**CỤC CÔNG NGHỆ THÔNG TIN**

**--------------------**

# **TÀI LIỆU HƯỚNG DẪN SỬ DỤNG PHẦN MỀM**

"*Hệ thống quản lý cơ sở dữ liệu theo dõi nhiệm vụ Lãnh đạo Bộ giao"*

**HÀ NỘI – 2022**

# MUC LUC

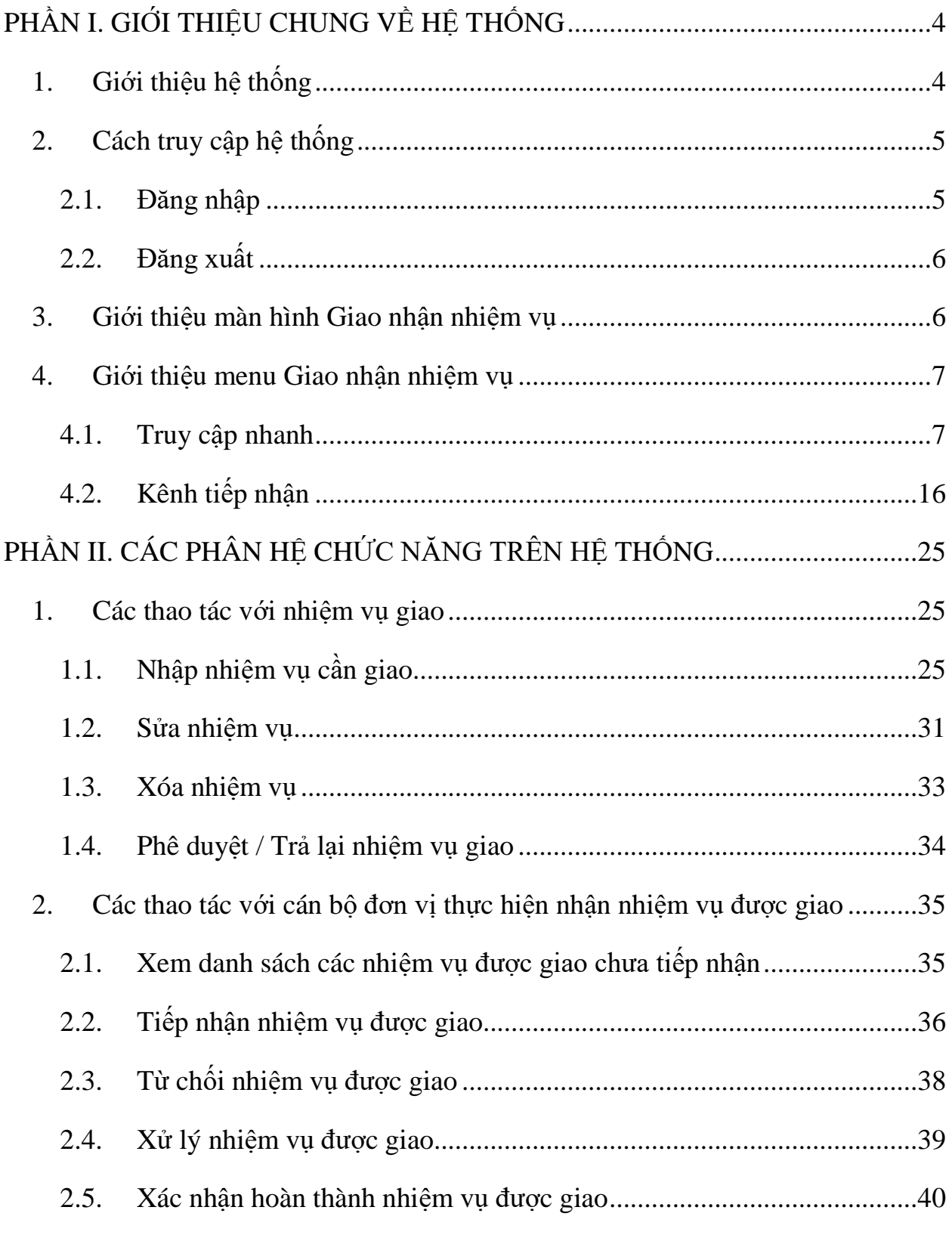

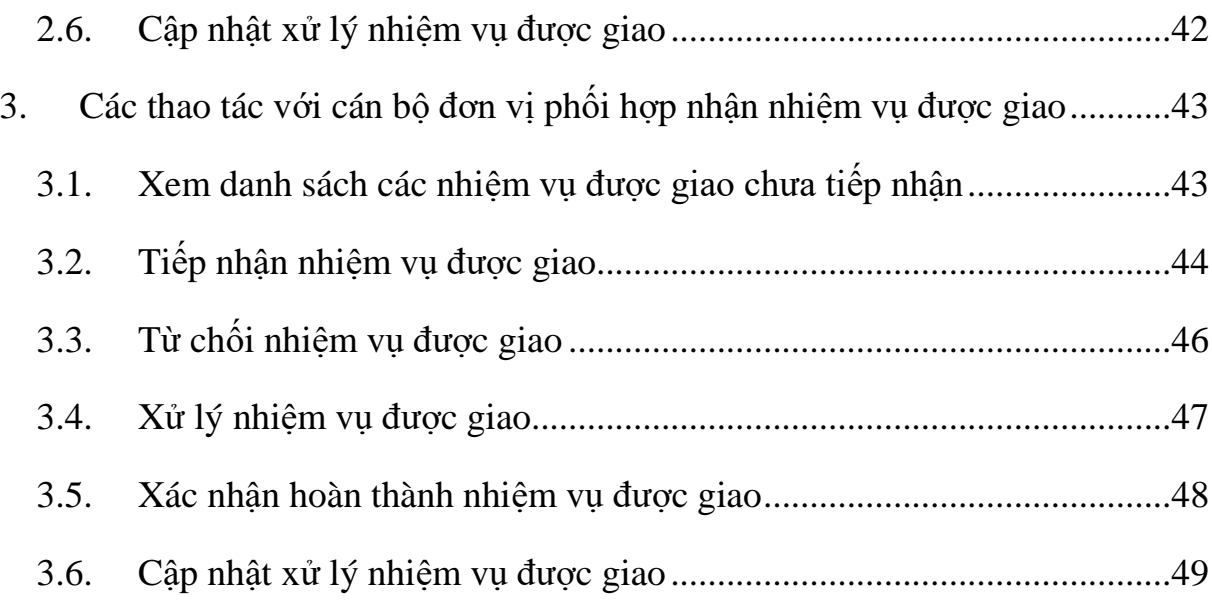

# **PHẦN I. GIỚI THIỆU CHUNG VỀ HỆ THỐNG**

# <span id="page-3-1"></span><span id="page-3-0"></span>**1. Giới thiệu hệ thống**

Chức năng '' Giao nhận nhiệm vụ '' nhằm phục vụ:

- Đảm bảo thông tin giao và nhận nhiệm vụ giữa Bộ Tư Pháp, Lãnh đạo Bộ với các đơn vị được quản lý và cập nhật đầy đủ, kịp thời tuân thủ Quy chế làm việc của Bộ Tư Pháp
- $H_0$  H $\tilde{\sigma}$  trợ công tác theo dõi, đôn đốc, kiểm tra việc thực hiện nhiệm vụ của Bộ Tư Pháp, Lãnh đạo Bộ; Khắc phục tình trạng chậm, muộn, quá hạn thực hiện nhiệm vụ được giao của các đơn vị.
- Nâng cao hiệu quả trong công tác chỉ đạo điều hành của Bộ Tư Pháp; đảm bảo các hoạt động chỉ đạo, điều hành của Bộ Tư Pháp, Lãnh đạo Bộ được liên tục, thông suốt.

Chức năng Giao nhận nhiệm vụ nhiệm vụ của Bộ Tư Pháp, Lãnh đạo Bộ bao gồm các chức năng chính sau đây:

- Quản lý nhiệm vụ giao.
- Quản lý nhiệm vụ nhận
- Nhắc việc, cảnh báo về nhiệm vụ.
- Đôn đốc, phản hồi
- Báo cáo thống kê nhiệm vụ.

Hệ thống được xây dựng theo mô hình Web-Base dựa trên nền công nghệ Microsoft SharePoint 2019.

# <span id="page-4-0"></span>**2. Cách truy cập hệ thống**

# <span id="page-4-1"></span>**2.1. Đăng nhập**

- $\div$  Để đăng nhập hệ thống, người dùng cần được cấp tài khoản đăng nhập với tên và mật khẩu truy cập.
- Khi đã được cấp quyền, người dùng có thể đăng nhập theo các bước sau:
	- Bước 1: Mở trình duyệt Chrome C chrome hoặc FireFox B Mozilla Firefox trên máy tính, nhập địa chỉ của chương trình vào thanh address.
	- Bước 2: Hiển thị màn hình đăng nhập, người dùng nhập tên đăng nhập và mật khẩu đã được cấp.
	- Bước 3: Nhấn Đăng nhập -> Chương trình hiển thị màn hình làm việc tương ứng với vai trò của tài khoản đăng nhập.

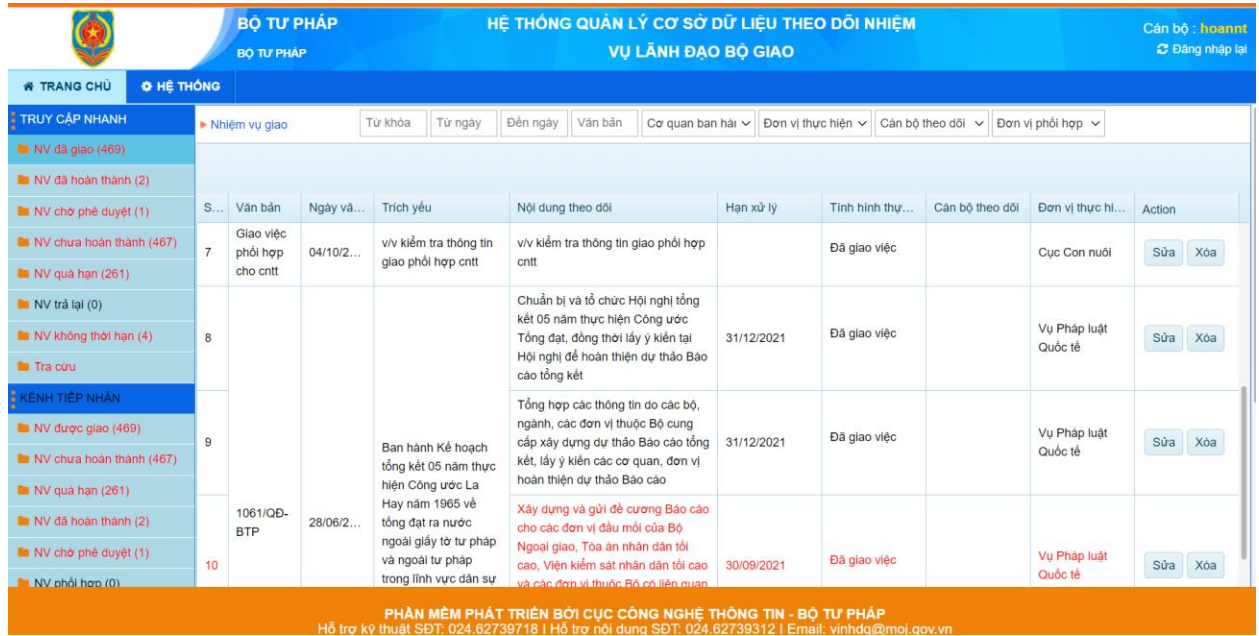

Lưu ý: Sau lần đầu tiên đăng nhập, người dùng cần cập nhật lại thông tin cá nhân/ mật khẩu cho chính xác.

# <span id="page-5-0"></span>**2.2. Đăng xuất**

Để kết thúc quá trình làm việc trên phần mềm hoặc thoát ra khỏi tài khoản đang sử dụng để đăng nhập bằng tài khoản khác, người dùng chỉ cần click chọn chức năng Đăng nhập lại / Đăng xuất (ở góc trên bên phải màn hình):

![](_page_5_Picture_57.jpeg)

# <span id="page-5-1"></span>**3. Giới thiệu màn hình Giao nhận nhiệm vụ**

Sau khi đăng nhập, màn hình sẽ hiển thị luôn bàn làm việc của Giao nhận nhiệm vụ như sau:

![](_page_6_Picture_132.jpeg)

Trên bàn làm việc bao gồm 2 kênh menu lớn là :

- Truy cập nhanh
- Kênh tiếp nhân

Tất cả menu có nhiệm vụ sẽ hiện thị màu đỏ và các menu không có nhiệm vụ nào sẽ hiển thị màu đen. Số lượng nhiệm vụ trong từng menu được hiển thị bên phải menu đó.

- <span id="page-6-0"></span>**4. Giới thiệu menu Giao nhận nhiệm vụ**
- <span id="page-6-1"></span>**4.1. Truy cập nhanh**
- **4.1.1. Nhiệm vụ đã giao**

**Mục đích:** Giúp cán bộ biên tập xem được tất cả nhiệm vụ đã giao của đơn vị giao

**Cách thức thực hiện:** Người dùng thực hiện theo các bước sau:

- **Bước 1:** Đăng nhập vào tài khoản có quyền giao nhiệm vụ.
- **Bước 2:** Chọn menu **Nhiệm vụ giao**

Màn hình tất cả nhiệm vụ đã giao được hiển thị

![](_page_7_Picture_73.jpeg)

#### **4.1.2. Nhiệm vụ đã hoàn thành**

**Mục đích:** Giúp cán bộ biên tập xem được tất cả nhiệm vụ đã hoàn thành của đơn vị giao

**Cách thức thực hiện:** Người dùng thực hiện theo các bước sau:

- **Bước 1:** Đăng nhập vào tài khoản có quyền giao nhiệm vụ.
- **Bước 2:** Chọn menu **Nhiệm vụ đã hoàn thành**

Màn hình tất cả nhiệm vụ đã hoàn thành được hiển thị

![](_page_8_Picture_81.jpeg)

## **4.1.3. Nhiệm vụ chờ phê duyệt**

**Mục đích:** Giúp cán bộ biên tập xem được tất cả nhiệm vụ chờ phê duyệt của đơn vị giao

**Cách thức thực hiện:** Người dùng thực hiện theo các bước sau:

- **Bước 1:** Đăng nhập vào tài khoản có quyền giao nhiệm vụ.
- **Bước 2:** Chọn menu **Nhiệm vụ chờ phê duyệt**

Màn hình tất cả nhiệm vụ chờ phê duyệt được hiển thị

![](_page_9_Picture_75.jpeg)

#### **4.1.4. Nhiệm vụ chưa hoàn thành**

**Mục đích:** Giúp cán bộ biên tập xem được tất cả nhiệm vụ chưa hoàn thành của đơn vị giao

**Cách thức thực hiện:** Người dùng thực hiện theo các bước sau:

- **Bước 1:** Đăng nhập vào tài khoản có quyền giao nhiệm vụ.
- **Bước 2:** Chọn menu **Nhiệm vụ chưa hoàn thành**

Màn hình tất cả nhiệm vụ chưa hoàn thành được hiển thị

![](_page_10_Picture_79.jpeg)

### **4.1.5. Nhiệm vụ quá hạn**

**Mục đích:** Giúp cán bộ biên tập xem được tất cả nhiệm vụ quá hạn của đơn vị giao (những nhiệm vụ có hạn xử lý nhỏ hơn ngày hiện tại và có màu đỏ)

**Cách thức thực hiện:** Người dùng thực hiện theo các bước sau:

- **Bước 1:** Đăng nhập vào tài khoản có quyền giao nhiệm vụ.
- **Bước 2:** Chọn menu **Nhiệm vụ quá hạn**

Màn hình tất cả nhiệm vụ quá hạn được hiển thị

![](_page_11_Picture_83.jpeg)

#### **4.1.6. Nhiệm vụ trả lại**

**Mục đích:** Giúp cán bộ biên tập xem được tất cả nhiệm vụ trả lại của đơn vị giao (những nhiệm vụ có hạn xử lý nhỏ hơn ngày hiện tại và có màu đỏ)

**Cách thức thực hiện:** Người dùng thực hiện theo các bước sau:

- **Bước 1:** Đăng nhập vào tài khoản có quyền giao nhiệm vụ.
- **Bước 2:** Chọn menu **Nhiệm vụ quá hạn**

Màn hình tất cả nhiệm vụ quá hạn được hiển thị

![](_page_12_Figure_1.jpeg)

## **4.1.7. Nhiệm vụ không thời hạn**

**Mục đích:** Giúp cán bộ biên tập xem được tất cả nhiệm vụ không thời hạn của đơn vị giao (những nhiệm vụ không có hạn xử lý)

Khi thêm mới nhiệm vụ không nhận hạn xử lý

![](_page_13_Picture_48.jpeg)

**Cách thức thực hiện:** Người dùng thực hiện theo các bước sau:

- **Bước 1:** Đăng nhập vào tài khoản có quyền giao nhiệm vụ.
- **Bước 2:** Chọn menu **Nhiệm vụ không thời hạn**

Màn hình tất cả nhiệm vụ không thời hạn được hiển thị

![](_page_14_Picture_63.jpeg)

### **4.1.8. Tra cứu**

**Mục đích:** Giúp cán bộ biên tập xem được tất cả nhiệm vụ

**Cách thức thực hiện:** Người dùng thực hiện theo các bước sau:

- **Bước 1:** Đăng nhập vào tài khoản có quyền giao nhiệm vụ.
- **Bước 2:** Chọn menu **Tra cứu**

Màn hình tất cả nhiệm vụ quá hạn được hiển thị

![](_page_14_Picture_64.jpeg)

# <span id="page-15-0"></span>**4.2. Kênh tiếp nhận**

#### **4.2.1. Nhiệm vụ được giao**

**Mục đích:** Giúp cán bộ tiếp nhận nhiệm vụ xem được tất cả nhiệm vụ được giao

**Cách thức thực hiện:** Người dùng thực hiện theo các bước sau:

- **Bước 1:** Đăng nhập vào tài khoản có quyền tiếp nhận nhiệm vụ.
- **Bước 2:** Chọn menu **Nhiệm vụ được giao**

Màn hình tất cả nhiệm vụ được giao được hiển thị

![](_page_15_Picture_133.jpeg)

#### **4.2.2. Nhiệm vụ chưa hoàn thành**

**Mục đích:** Giúp cán bộ tiếp nhận nhiệm vụ xem được tất cả nhiệm vụ chưa hoàn thành

**Cách thức thực hiện:** Người dùng thực hiện theo các bước sau:

- **Bước 1:** Đăng nhập vào tài khoản có quyền tiếp nhận nhiệm vụ.
- **Bước 2:** Chọn menu **Nhiệm vụ chưa hoàn thành**

Màn hình tất cả nhiệm vụ chưa hoàn thành được hiển thị

![](_page_16_Picture_71.jpeg)

# **4.2.3. Nhiệm vụ quá hạn**

**Mục đích:** Giúp cán bộ tiếp nhận nhiệm vụ xem được tất cả nhiệm vụ quá hạn

**Cách thức thực hiện:** Người dùng thực hiện theo các bước sau:

- **Bước 1:** Đăng nhập vào tài khoản có quyền tiếp nhận nhiệm vụ.
- **Bước 2:** Chọn menu **Nhiệm vụ quá hạn**

Màn hình tất cả nhiệm vụ quá hạn được hiển thị

![](_page_16_Picture_72.jpeg)

#### **4.2.4. Nhiệm vụ đã hoàn thành**

**Mục đích:** Giúp cán bộ tiếp nhận nhiệm vụ xem được tất cả nhiệm vụ đã hoàn thành

**Cách thức thực hiện:** Người dùng thực hiện theo các bước sau:

- **Bước 1:** Đăng nhập vào tài khoản có quyền tiếp nhận nhiệm vụ.
- **Bước 2:** Chọn menu **Nhiệm vụ đã hoàn thành**

Màn hình tất cả nhiệm vụ đã hoàn thành được hiển thị

![](_page_17_Picture_132.jpeg)

# **4.2.5. Nhiệm vụ chờ phê duyệt**

**Mục đích:** Giúp cán bộ tiếp nhận nhiệm vụ xem được tất cả nhiệm vụ chờ phê duyệt

**Cách thức thực hiện:** Người dùng thực hiện theo các bước sau:

- **Bước 1:** Đăng nhập vào tài khoản có quyền tiếp nhận nhiệm vụ.
- **Bước 2:** Chọn menu **Nhiệm vụ chờ phê duyệt**

Màn hình tất cả nhiệm vụ chờ phê duyệt được hiển thị

![](_page_18_Picture_103.jpeg)

# **4.2.6. Nhiệm vụ phối hợp**

**Mục đích:** Giúp cán bộ tiếp nhận nhiệm vụ xem được tất cả nhiệm vụ phối hợp

**Cách thức thực hiện:** Người dùng thực hiện theo các bước sau:

- **Bước 1:** Đăng nhập vào tài khoản có quyền tiếp nhận nhiệm vụ.
- **Bước 2:** Chọn menu **Nhiệm vụ phối hợp**

Màn hình tất cả nhiệm vụ phối hợp được hiển thị

![](_page_18_Picture_104.jpeg)

# **4.2.7. Nhiệm vụ từ chối**

**Mục đích:** Giúp cán bộ tiếp nhận nhiệm vụ xem được tất cả nhiệm vụ từ chối

**Cách thức thực hiện:** Người dùng thực hiện theo các bước sau:

- **Bước 1:** Đăng nhập vào tài khoản có quyền tiếp nhận nhiệm vụ.
- **Bước 2:** Chọn menu **Nhiệm vụ từ chối**

Màn hình tất cả nhiệm vụ từ chối được hiển thị

![](_page_19_Picture_123.jpeg)

# **4.2.8. Nhiệm vụ bị trả lại**

**Mục đích:** Giúp cán bộ tiếp nhận nhiệm vụ xem được tất cả nhiệm vụ bị trả lại khi đơn vị giao không phê duyệt mà thực hiện trả lại

**Cách thức thực hiện:** Người dùng thực hiện theo các bước sau:

- **Bước 1:** Đăng nhập vào tài khoản có quyền tiếp nhận nhiệm vụ.
- **Bước 2:** Chọn menu **Nhiệm vụ bị trả lại**

Màn hình tất cả nhiệm vụ bị trả lại được hiển thị

![](_page_20_Picture_74.jpeg)

# **4.2.9. Nhiệm vụ tới hạn (7 ngày)**

**Mục đích:** Giúp cán bộ tiếp nhận nhiệm vụ xem được tất cả nhiệm vụ tới hạn trong 7 ngày tới

**Cách thức thực hiện:** Người dùng thực hiện theo các bước sau:

- **Bước 1:** Đăng nhập vào tài khoản có quyền tiếp nhận nhiệm vụ.
- **Bước 2:** Chọn menu **Nhiệm vụ tới hạn**

Màn hình tất cả nhiệm vụ tới hạn được hiển thị

![](_page_20_Picture_75.jpeg)

# **4.2.10. Nhiệm vụ không thời hạn**

**Mục đích:** Giúp cán bộ tiếp nhận nhiệm vụ xem được tất cả nhiệm vụ không thời hạn

**Cách thức thực hiện:** Người dùng thực hiện theo các bước sau:

- **Bước 1:** Đăng nhập vào tài khoản có quyền tiếp nhận nhiệm vụ.
- **Bước 2:** Chọn menu **Nhiệm vụ không thời hạn**

Màn hình tất cả nhiệm vụ không thời hạn được hiển thi

![](_page_21_Picture_122.jpeg)

#### **4.2.11. Tra cứu**

**Mục đích:** Giúp cán bộ tiếp nhận nhiệm vụ xem được tất cả nhiệm vụ

**Cách thức thực hiện:** Người dùng thực hiện theo các bước sau:

- **Bước 1:** Đăng nhập vào tài khoản có quyền tiếp nhận nhiệm vụ.
- **Bước 2:** Chọn menu **Tra cứu**

Màn hình tất cả nhiệm vụ được hiển thị

![](_page_22_Picture_62.jpeg)

![](_page_22_Figure_2.jpeg)

**Mục đích:** Giúp cán bộ tiếp nhận nhiệm vụ xem được báo cáo tất cả nhiệm vụ hoàn thành hoặc chưa hoàn thành, đúng hạn, quá hạn,…

**Cách thức thực hiện:** Người dùng thực hiện theo các bước sau:

- **Bước 1:** Đăng nhập vào tài khoản có quyền tiếp nhận nhiệm vụ.
- **Bước 2:** Chọn menu **Báo cáo**

![](_page_22_Picture_63.jpeg)

## **4.2.13. Danh sách văn bản đến**

**Mục đích:** Giúp cán bộ tiếp nhận nhiệm vụ xem được danh sách văn bản đến

**Cách thức thực hiện:** Người dùng thực hiện theo các bước sau:

- **Bước 1:** Đăng nhập vào tài khoản có quyền tiếp nhận nhiệm vụ.
- **Bước 2:** Chọn menu **Danh sách văn bản đến**

# **4.2.14. Danh sách văn bản đi**

**Mục đích:** Giúp cán bộ tiếp nhận nhiệm vụ xem được danh sách văn bản đi

**Cách thức thực hiện:** Người dùng thực hiện theo các bước sau:

- **Bước 1:** Đăng nhập vào tài khoản có quyền tiếp nhận nhiệm vụ.
- **Bước 2:** Chọn menu **Danh sách văn bản đi**

# <span id="page-24-0"></span>**PHẦN II. CÁC PHÂN HỆ CHỨC NĂNG TRÊN HỆ THỐNG**

<span id="page-24-1"></span>**1. Các thao tác với nhiệm vụ giao**

# <span id="page-24-2"></span>**1.1. Nhập nhiệm vụ cần giao**

**Mục đích:** Giúp cán bộ biên tập thêm mới nhiệm vụ giao cho các đơn vị/phòng ban. Các nhiệm vụ đã được biên tập hiển thị dạng danh sách, có phân trang nếu số lượng lớn. Người dùng có thể tìm kiếm nhanh các nhiệm vụ theo nhiều tiêu chí khác nhau và có thể sắp xếp danh sách kết quả hiển thị.

**Cách thức thực hiện:** Để thực hiện được chức năng này, người dùng thực hiện theo các bước sau:

- **Bước 1:** Đăng nhập vào tài khoản có quyền giao nhiệm vụ.
- **Bước 2:** Chon Thêm mới trên màn hình.

![](_page_24_Picture_132.jpeg)

**Chú ý:** Những nhiệm vụ hiển thị màu đỏ là nhiệm vụ quá hạn.

Sau khi chọn Thêm mới, màn hình hiển thị giao diện thêm mới nhiệm vụ.

**Bước 3:** Nhập các thông tin của văn bản trong màn hình Thêm mới bản ghi

![](_page_25_Picture_64.jpeg)

![](_page_25_Picture_65.jpeg)

**Thêm mới:** Để thêm mới nhiệm vụ gắn với văn bản.

**Cập nhật:** Để hoàn thành thêm mới văn bản và nhiệm vụ gắn với văn bản.

**Nhập lại:** Để nhập lại các trường thông tin trên giao diện Thêm mới nhiệm vụ

**Hủy toàn bộ:** Đóng giao diện Thêm mới nhiệm vụ, không lưu lại thông tin văn bản và nhiệm vụ gắn với văn bản.

Khi chọn biểu tượng **Tìm kiếm văn bản** , giao diện tìm kiếm văn bản hiển thị:

![](_page_26_Picture_37.jpeg)

Thực hiện chọn 1 trong những văn bản trong form chọn văn bản điều hành, các nội dung trong văn bản được chọn tự động hiển thị trên form thêm mới.

![](_page_26_Picture_38.jpeg)

**Lưu ý:** Các trường có dấu \* bắt buộc phải nhập

 **Bước 4:** Thêm nhiệm vụ gắn với văn bản bằng cách chọn **Thêm mới** trên giao diện **Thêm mới nhiệm vụ:**

![](_page_27_Picture_52.jpeg)

**Lưu ý:** Các trường có dấu \* bắt buộc phải nhập dữ liệu.

Sau khi chọn **Thêm mới** giao diện **Thêm mới nhiệm vụ** gắn với văn bản hiển thị:

![](_page_28_Picture_82.jpeg)

**Lưu ý:** Các trường có dấu \* bắt buộc phải nhập dữ liệu.

Người dùng nhập thông tin vào các trường trên giao diện **Thêm mới nhiệm vụ** gắn với văn bản.

**Cập nhật:** Để hoàn thành thêm mới nhiệm vụ gắn với văn bản.

**Nhập lại:** Để nhập lại các trường thông tin trên giao diện **Thêm mới nhiệm vụ.**

**Đóng:** Đóng giao diện **Thêm mới nhiệm vụ,** không lưu lại thông tin nhiệm vụ gắn với văn bản.

 **Bước 5:** Sau khi chọn **Cập nhật,** nhiệm vụ được thêm mới thành công và hiển thị danh sách bên dưới:

![](_page_29_Picture_84.jpeg)

Người dùng chọn **Đóng** để thoát ra ngoài giao diện **Thêm mới nhiệm vụ:**

**Bước 6:** Chọn Cập nhật để hoàn thành thêm mới văn bản và nhiệm vụ gắn với văn bản.

**Lưu ý:** Các trường có dấu \* bắt buộc phải nhập dữ liệu.

**Cập nhật:** Để hoàn thành thêm mới văn bản và nhiệm vụ gắn với văn bản.

**Nhập lại:** Để nhập lại các trường thông tin trên giao diện Thêm mới nhiệm vụ.

**Đóng lại:** Đóng giao diện Thêm mới nhiệm vụ, không lưu lại thông tin văn bản và nhiệm vụ gắn với văn bản.

Nhiệm vụ vừa thêm mới được hiển thị ra ngoài danh sách

![](_page_30_Picture_83.jpeg)

#### <span id="page-30-0"></span>**1.2. Sửa nhiệm vụ**

**Mục đích:** Là chức năng cho phép cán bộ biên tập sửa văn bản đang soạn thảo khi phát hiện văn bản có thông tin sai lệch hoặc cần điều chỉnh, bổ sung thông tin về văn bản.

**Cách thức thực hiện:** Để thực hiện được chức năng này, người dùng thực hiện theo các bước sau:

- **Bước 1:** Đăng nhập tài khoản có chức năng giao nhiệm vụ, chọn nhiệm vụ cần sửa.
- **Bước 2:** Chọn nút **Sửa** *Š*ửa ở góc Phải đối với văn bản cần sửa như trên ảnh màn hình dưới đây.

![](_page_31_Picture_41.jpeg)

 **Bước 4:** Giao diện **Sửa văn bản** hiển thị, người dùng sửa các trường thông tin cần thay đổi.

![](_page_31_Picture_42.jpeg)

**Lưu ý:** Các trường có dấu \* bắt buộc phải nhập dữ liệu.

Sau khi sửa xong các trường thông tin, người dùng chọn:

**Cập nhật:** Để hoàn thành sửa văn bản và lưu thông tin đã sửa về văn bản vào hệ thống.

**Nhập lại:** Để nhập lại các trường thông tin trên giao diện Sửa văn bản.

**Hủy:** Đóng giao diện Sửa văn bản, không lưu lại thông tin đã sửa về văn bản.

# <span id="page-32-0"></span>**1.3. Xóa nhiệm vụ**

**Mục đích:** Là chức năng cho phép cán bộ biên tập xóa nhiệm vụ đang soạn thảo hoặc bị thu hồi khi nhiệm vụ đó không cần phải thực hiện nữa hoặc khi nhiệm vụ đó có lý do phải hủy.

**Chú ý:** các nhiệm vụ mới tạo hoặc bị thu hồi thì mới thực hiện được chức năng xoá, các nhiệm vụ đang trong quá trình xử lý sẽ không thực hiện được chức năng này

**Cách thức thực hiện:** Để thực hiện được chức năng này, người dùng thực hiện theo các bước sau:

- **Bước 1:** Đăng nhập tài khoản có chức năng giao nhiệm vụ, chon nhiệm vụ cần xóa.
- **Bước 2:** Chọn nút **Xóa** ở góc Phải đối với văn bản cần xóa như trên ảnh màn hình dưới đây.

![](_page_33_Picture_92.jpeg)

**Bước 4:** Giao diện Xác nhận hiển thị:

![](_page_33_Picture_93.jpeg)

Người dùng chọn **Đồng ý** để hoàn thành xóa nhiệm vụ, chọn **Hủy** để hủy thao tác xóa.

# <span id="page-33-0"></span>**1.4. Phê duyệt / Trả lại nhiệm vụ giao**

**Mục đích:** Là chức năng cho phép cán bộ biên tập phê duyệt kết quả nhiệm vụ giao cho các đơn vị thực hiện.

**Cách thức thực hiện:** Để thực hiện được chức năng này, người dùng thực hiện theo các bước sau:

**Bước 1:** Đăng nhập tài khoản có chức năng giao nhiệm vụ

 **Bước 2:** Trên màn hình danh sách, chọn nhiệm vụ có trạng thái **"Đã hoàn thành, chờ phê duyệt"** để thực hiện phê duyệt.

![](_page_34_Picture_124.jpeg)

**Bước 3:** Thực hiện phê duyệt

![](_page_34_Picture_125.jpeg)

**Phê duyệt:** Duyệt kết quả thực hiện của đơn vị thực hiện, xác nhận nhiệm vụ đã hoàn thành.

**Trả lại:** Trả lại nhiệm vụ cho đơn vị thực hiện tiếp tục thực hiện

# <span id="page-34-0"></span>**2. Các thao tác với cán bộ đơn vị thực hiện nhận nhiệm vụ được giao**

# <span id="page-34-1"></span>**2.1. Xem danh sách các nhiệm vụ được giao chưa tiếp nhận**

**Mục đích:** Là chức năng giúp cán bộ đơn vị nhận nhiệm vụ có thể xem danh sách, số lượng các nhiệm vụ được giao và thời hạn xử lý của từng nhiệm vụ.

**Cách thức thực hiện:** Để thực hiện được chức năng này, người dùng thực hiện theo

các bước sau:

- **Bước 1:** Đăng nhập vào tài khoản có chức năng tiếp nhận công việc
- **Bước 2:** Trên màn hình, chọn menu **NV được giao** ở **Kênh Tiếp Nhận**

Màn hình hiển thị các nhiệm vụ cán bộ được phân công xử lý.

![](_page_35_Picture_152.jpeg)

**Chú ý:** Những nhiệm vụ hiển thị màu đỏ là nhiệm vụ quá hạn.

# <span id="page-35-0"></span>**2.2. Tiếp nhận nhiệm vụ được giao**

**Mục đích:** Là chức năng cho phép cán bộ được phân công xử lý công việc tiếp nhận công việc hoặc từ chối công việc từ đơn vị giao việc

**Cách thức thực hiện:** Để thực hiện được chức năng này, người dùng thực hiện theo các bước sau:

- **Bước 1:** Đăng nhập vào tài khoản có chức năng tiếp nhận công việc
- **Bước 2:** Trên **Kênh tiếp nhận** chọn **Nhiệm vụ được giao** .
- **Bước 3:** Chon nhiệm vụ được phân công xử lý và nhấn xem chi tiết

|                                        | <b>BỘ TƯ PHÁP</b><br><b>CUC CÔNG NGHỆ THỐNG TIN</b> |                       |          |                                                                                                   | HỆ THỐNG QUẢN LÝ CƠ SỞ DỮ LIỆU THEO DÕI NHIỆM VỤ<br><b>LÃNH ĐẠO BỘ GIAO</b>                 |                                 |                                                |                   | Cán bộ: Cơ sở dữ liệu quốc gia<br>C Đăng nhập la |
|----------------------------------------|-----------------------------------------------------|-----------------------|----------|---------------------------------------------------------------------------------------------------|---------------------------------------------------------------------------------------------|---------------------------------|------------------------------------------------|-------------------|--------------------------------------------------|
| <b><i>K</i></b> TRANG CHỦ              |                                                     |                       |          |                                                                                                   |                                                                                             |                                 |                                                |                   |                                                  |
| <b>E TRUY CÂP NHANH</b>                |                                                     | Mhiêm vu được giao    |          | Từ khóa<br>Từ ngày                                                                                | Văn bản<br>Đến ngày<br>Cơ quan ban hài v                                                    | Cán bộ theo dõi<br>$\checkmark$ | Thêm mới                                       | <b>Xuất Excel</b> |                                                  |
| <b>E KÊNH TIẾP NHÂN</b>                |                                                     |                       |          |                                                                                                   |                                                                                             |                                 |                                                | Phối hợp          |                                                  |
| $\blacksquare$ NV được giao (62)       |                                                     | S Văn bản             | Ngày vă  | Trích vều                                                                                         | Nội dung theo dõi                                                                           | Ngày giao                       | Han xử lý                                      |                   | Trang thái                                       |
| In NV chưa hoàn thành (57)             |                                                     | 983/OĐ-<br><b>BTP</b> | 10/06/20 |                                                                                                   | Xây dựng, ban hành quy chế quản lý, vận<br>hành, duy trì ha tằng số, nền tảng số, hệ thống  |                                 | Để tiếp nhân nhiệm vụ cần                      |                   | Mới tiếp nhận                                    |
| <b>NV</b> quá hạn (18)                 | 13                                                  |                       |          |                                                                                                   | thông tin, cơ sở dữ liêu của Bô Tư pháp, đảm<br>bảo tính đồng bô, an toàn thông tin và khả  | 14/09/2021                      | chọn 1 nhiệm vụ có trạng thái<br>Mới tiếp nhân |                   |                                                  |
| <b>In NV đã hoàn thành (5)</b>         |                                                     |                       |          |                                                                                                   | năng chia sẻ kỹ thuật, dữ liệu                                                              |                                 |                                                |                   |                                                  |
| $\blacksquare$ NV chờ phê duyệt (1)    | 14                                                  |                       |          |                                                                                                   | Xây dựng, ban hành và cập nhật danh mục cơ                                                  | 14/09/2021                      | 31/12/2025                                     |                   | Mới tiếp nhân                                    |
| $\blacksquare$ NV phối hợp $(0)$       |                                                     |                       |          |                                                                                                   | sở dữ liệu dùng chung của Bộ Tư pháp                                                        |                                 |                                                |                   |                                                  |
| $\blacksquare$ NV từ chối (0)          | 15                                                  |                       |          | Ban hành Kế hoạch<br>"Chuyển đổi số Ngành<br>Tư pháp đến năm<br>2025, định hướng đến<br>năm 2030" | Tái cấu trúc quy trình nghiệp vu trong các lĩnh<br>vưc của Bộ (bao gồm Hệ thống cơ quan thi | 14/09/2021                      | 31/12/2025                                     |                   | Mới tiếp nhân                                    |
| $\blacksquare$ NV bị trả lại (0)       |                                                     |                       |          |                                                                                                   | hành án dân sự), đảm bảo cung cấp và liên<br>thông dịch vụ công trực tuyến theo yêu cầu     |                                 |                                                |                   |                                                  |
| $\blacksquare$ NV tới hạn (7 ngày) (0) |                                                     |                       |          |                                                                                                   | Kiên toàn Ban Chỉ đao xây dưng Chính phủ                                                    | 14/09/2021                      | 31/12/2021                                     |                   |                                                  |
| <b>NV</b> không thời han (2)           | 16                                                  |                       |          |                                                                                                   | điện tử Ngành Tư pháp theo hướng bổ sung                                                    |                                 |                                                | Mới tiếp nhân     |                                                  |
| <b>In</b> Tra cứu                      |                                                     |                       |          |                                                                                                   | thêm chức năng, nhiêm vu về chuyển đổi số                                                   |                                 |                                                |                   |                                                  |
| <b>Bảo</b> cáo                         | 17                                                  |                       |          |                                                                                                   | Xây dựng, thường xuyên cập nhật và triển<br>khai Kiến trúc Chính phủ điện Bộ Tư pháp,       | 14/09/2021                      | 31/12/2025                                     |                   | Mới tiếp nhân                                    |
| <b>Danh sách văn bản đến</b>           |                                                     |                       |          |                                                                                                   | đảm bảo liên thông, tránh đầu tư trùng lặp                                                  |                                 |                                                |                   |                                                  |
| Danh sách văn bản đi                   |                                                     |                       |          |                                                                                                   | Rà soát, đề xuất ban hành hoặc sửa đổi, bổ                                                  |                                 |                                                |                   |                                                  |

Màn hình chi tiết được hiển thị

![](_page_36_Picture_78.jpeg)

 **Bước 4:** Giao diện "Tiếp nhận" hiển thị. Cán bộ thực hiện lựa chọn trạng thái xử lý nhiệm vụ "Tiếp nhận", "Từ chối" hoặc "Xử lý".

Tích chọn trạng thái "Tiếp nhận" để tiếp nhận nhiệm vụ, tích chọn "Từ chối" để trả lại công việc được giao cho cán bộ đơn vị giao việc.

# **Tiếp nhận nhiệm vụ**

Sau khi tích chọn trạng thái **"Tiếp nhận",** trạng thái của nhiệm vụ chuyển sang **"Đang thực hiện"**

![](_page_37_Picture_120.jpeg)

# <span id="page-37-0"></span>**2.3. Từ chối nhiệm vụ được giao**

**Mục đích:** Là chức năng cho phép cán bộ đơn vị thực hiện được từ chối xử lý công việc từ đơn vị giao việc

**Cách thức thực hiện:** Để thực hiện được chức năng này, người dùng thực hiện theo các bước sau:

- **Bước 1:** Đăng nhập vào tài khoản có chức năng từ chối công việc
- **Bước 2:** Trên **Kênh tiếp nhận** chọn **Nhiệm vụ được giao** .
- **Bước 3:** Chọn nhiệm vụ được phân công xử lý và nhấn xem chi tiết
- **Bước 4:** Chọn **"Từ chối"**

Sau khi tích chọn trạng thái **"Từ chối",** form nhập lý do từ chối được hiển thị trên màn hình.

![](_page_38_Picture_163.jpeg)

**Chú ý:** Trường **Lý do** có dấu \* vì vậy bắt buộc phải nhập lý do để từ chối nhiệm vụ, sau đó tích Cập nhật / Nhập lại / Hủy.

**Cập nhật:** Để hoàn thành nhập lý do từ chối nhiệm vụ và lưu lý do vào hệ thống. **Nhập lại:** Để nhập lại các trường thông tin trên giao diện Từ chối nhiệm vụ **Hủy:** Đóng giao diện Từ chối nhiệm vụ, không lưu lại thông tin từ chối nhiệm vụ.

# <span id="page-38-0"></span>**2.4. Xử lý nhiệm vụ được giao**

**Mục đích:** Là chức năng cho phép cán bộ đơn vị thực hiện được xử lý công việc từ đơn vị giao việc

**Cách thức thực hiện:** Để thực hiện được chức năng này, người dùng thực hiện theo các bước sau:

- **Bước 1:** Đăng nhập vào tài khoản có chức năng xử lý công việc
- **Bước 2:** Trên **Kênh tiếp nhận** chọn **Nhiệm vụ được giao** .
- **Bước 3:** Chọn nhiệm vụ được phân công xử lý và nhấn xem chi tiết
- **Bước 4:** Chọn **"Xử lý"**

Sau khi tích chọn trạng thái **"Xử lý",** form **Cập nhật xử lý công việc** được hiển thị trên màn hình.

![](_page_39_Figure_1.jpeg)

**Chú ý:** Trường **Diễn giải trạng thái** có dấu \* vì vậy bắt buộc phải nhập Diễn giải trạng thái, sau đó tích Hoàn thành / Cập nhật / Nhập lại / Đóng.

**Hoàn thành:** Để hoàn thành cập nhật xử lý công việc.

**Cập nhật:** Để hoàn thành nhập nội dung cập nhật xử lý công việc và lưu lý do vào hệ thống.

**Nhập lại:** Để nhập lại các trường thông tin trên giao diện cập nhật xử lý công việc **Đóng:** Đóng giao diện cập nhật xử lý công việc, không lưu lại thông tin cập nhật xử lý công việc

# <span id="page-39-0"></span>**2.5. Xác nhận hoàn thành nhiệm vụ được giao**

**Mục đích:** Là chức năng cho phép cán bộ đơn vị thực hiện xác nhận hoàn thành công việc từ đơn vị giao việc

**Cách thức thực hiện:** Để thực hiện được chức năng này, người dùng thực hiện theo các bước sau:

 **Bước 1:** Đăng nhập vào tài khoản có chức năng xác nhận hoàn thành công việc

- **Bước 2:** Trên **Kênh tiếp nhận** chọn **Nhiệm vụ được giao** .
- **Bước 3:** Chon nhiệm vụ được phân công xử lý và nhấn xem chi tiết
- **Bước 4:** Chọn **"Xử lý"**
- **Bước 5:** Chọn **"Hoàn thành"** để xác nhận hoàn thành xử lý công việc

![](_page_40_Picture_102.jpeg)

Sau khi tích chọn nút **"Hoàn thành"** trong form Cập nhật xử lý công việc, trạng thái của nhiệm vụ chuyển sang **"Đã hoàn thành, chờ phê duyệt"** như sau:

![](_page_40_Picture_103.jpeg)

Đơn vị giao nhiệm vụ sẽ thực hiện phê duyệt để xác nhận đã hoàn thành.

# <span id="page-41-0"></span>**2.6. Cập nhật xử lý nhiệm vụ được giao**

**Mục đích:** Là chức năng cho phép cán bộ đơn vị thực hiện cập nhật xử lý nhiệm vụ từ đơn vị giao việc

**Cách thức thực hiện:** Để thực hiện được chức năng này, người dùng thực hiện theo các bước sau:

- **Bước 1:** Đăng nhập vào tài khoản có chức năng xử lý công việc
- **Bước 2:** Trên **Kênh tiếp nhận** chọn **Nhiệm vụ được giao** .
- **Bước 3:** Chọn nhiệm vụ được phân công xử lý và nhấn xem chi tiết
- **Bước 4:** Chọn **"Xử lý"**
- **Bước 5:** Chọn **"Cập nhật"** để cập nhật xử lý công việc

![](_page_41_Picture_133.jpeg)

Sau khi tích chọn nút **"Cập nhật"** trong form Cập nhật xử lý công việc, trạng thái của nhiệm vụ chuyển sang **"Đang thực hiện"** như sau:

![](_page_42_Picture_115.jpeg)

# <span id="page-42-0"></span>**3. Các thao tác với cán bộ đơn vị phối hợp nhận nhiệm vụ được giao**

# <span id="page-42-1"></span>**3.1. Xem danh sách các nhiệm vụ được giao chưa tiếp nhận**

**Mục đích:** Là chức năng giúp cán bộ đơn vị phối hợp nhận nhiệm vụ có thể xem danh sách, số lượng các nhiệm vụ được giao và thời hạn xử lý của từng nhiệm vụ.

**Cách thức thực hiện:** Để thực hiện được chức năng này, người dùng thực hiện theo các bước sau:

- **Bước 1:** Đăng nhập vào tài khoản có chức năng tiếp nhận nhiệm vụ phối hợp
- **Bước 2:** Trên màn hình, chọn menu **NV được giao** ở **Kênh Tiếp Nhận**

Màn hình hiển thị các nhiệm vụ cán bộ được phân công xử lý.

![](_page_43_Picture_103.jpeg)

**Chú ý:** Những nhiệm vụ hiển thị màu đỏ là nhiệm vụ quá hạn.

# <span id="page-43-0"></span>**3.2. Tiếp nhận nhiệm vụ được giao**

**Mục đích:** Là chức năng cho phép cán bộ đơn vị phối hợp được phân công xử lý công việc tiếp nhận công việc hoặc từ chối công việc từ đơn vị giao việc

**Cách thức thực hiện:** Để thực hiện được chức năng này, người dùng thực hiện theo các bước sau:

**Bước 1:** Đăng nhập vào tài khoản có chức năng tiếp nhận công việc

- **Bước 2:** Trên **Kênh tiếp nhận** chọn **Nhiệm vụ được giao** .
- **Bước 3:** Chọn nhiệm vụ được phân công xử lý và nhấn xem chi tiết

|                                        | <b>BỘ TƯ PHÁP</b><br><b>CUC CÔNG NGHỆ THỐNG TIN</b> |                       |          |                                                                                                   | HỆ THỐNG QUẢN LÝ CƠ SỞ DỮ LIỆU THEO DÕI NHIỆM VỤ<br><b>LÃNH ĐẠO BỘ GIAO</b>                 |                                 |                                                |                   | Cán bộ: Cơ sở dữ liệu quốc gia<br>C Đăng nhập la |
|----------------------------------------|-----------------------------------------------------|-----------------------|----------|---------------------------------------------------------------------------------------------------|---------------------------------------------------------------------------------------------|---------------------------------|------------------------------------------------|-------------------|--------------------------------------------------|
| <b><i>K</i></b> TRANG CHỦ              |                                                     |                       |          |                                                                                                   |                                                                                             |                                 |                                                |                   |                                                  |
| <b>E TRUY CÂP NHANH</b>                |                                                     | Mhiêm vu được giao    |          | Từ khóa<br>Từ ngày                                                                                | Văn bản<br>Đến ngày<br>Cơ quan ban hài v                                                    | Cán bộ theo dõi<br>$\checkmark$ | Thêm mới                                       | <b>Xuất Excel</b> |                                                  |
| <b>E KÊNH TIẾP NHÂN</b>                |                                                     |                       |          |                                                                                                   |                                                                                             |                                 |                                                | Phối hợp          |                                                  |
| $\blacksquare$ NV được giao (62)       |                                                     | S Văn bản             | Ngày vă  | Trích vều                                                                                         | Nội dung theo dõi                                                                           | Ngày giao                       | Han xử lý                                      |                   | Trang thái                                       |
| In NV chưa hoàn thành (57)             |                                                     | 983/OĐ-<br><b>BTP</b> | 10/06/20 |                                                                                                   | Xây dựng, ban hành quy chế quản lý, vận<br>hành, duy trì ha tằng số, nền tảng số, hệ thống  |                                 | Để tiếp nhân nhiệm vụ cần                      |                   | Mới tiếp nhận                                    |
| <b>NV</b> quá hạn (18)                 | 13                                                  |                       |          |                                                                                                   | thông tin, cơ sở dữ liêu của Bô Tư pháp, đảm<br>bảo tính đồng bô, an toàn thông tin và khả  | 14/09/2021                      | chọn 1 nhiệm vụ có trạng thái<br>Mới tiếp nhân |                   |                                                  |
| <b>In NV đã hoàn thành (5)</b>         |                                                     |                       |          |                                                                                                   | năng chia sẻ kỹ thuật, dữ liệu                                                              |                                 |                                                |                   |                                                  |
| $\blacksquare$ NV chờ phê duyệt (1)    | 14                                                  |                       |          |                                                                                                   | Xây dựng, ban hành và cập nhật danh mục cơ                                                  | 14/09/2021                      | 31/12/2025                                     |                   | Mới tiếp nhân                                    |
| $\blacksquare$ NV phối hợp $(0)$       |                                                     |                       |          |                                                                                                   | sở dữ liệu dùng chung của Bộ Tư pháp                                                        |                                 |                                                |                   |                                                  |
| $\blacksquare$ NV từ chối (0)          | 15                                                  |                       |          | Ban hành Kế hoạch<br>"Chuyển đổi số Ngành<br>Tư pháp đến năm<br>2025, định hướng đến<br>năm 2030" | Tái cấu trúc quy trình nghiệp vu trong các lĩnh<br>vưc của Bộ (bao gồm Hệ thống cơ quan thi | 14/09/2021                      | 31/12/2025                                     |                   | Mới tiếp nhân                                    |
| $\blacksquare$ NV bị trả lại (0)       |                                                     |                       |          |                                                                                                   | hành án dân sự), đảm bảo cung cấp và liên<br>thông dịch vụ công trực tuyến theo yêu cầu     |                                 |                                                |                   |                                                  |
| $\blacksquare$ NV tới hạn (7 ngày) (0) |                                                     |                       |          |                                                                                                   | Kiên toàn Ban Chỉ đao xây dưng Chính phủ                                                    | 14/09/2021                      | 31/12/2021                                     |                   |                                                  |
| <b>NV</b> không thời han (2)           | 16                                                  |                       |          |                                                                                                   | điện tử Ngành Tư pháp theo hướng bổ sung                                                    |                                 |                                                | Mới tiếp nhân     |                                                  |
| <b>In</b> Tra cứu                      |                                                     |                       |          |                                                                                                   | thêm chức năng, nhiêm vu về chuyển đổi số                                                   |                                 |                                                |                   |                                                  |
| <b>Bảo</b> cáo                         | 17                                                  |                       |          |                                                                                                   | Xây dựng, thường xuyên cập nhật và triển<br>khai Kiến trúc Chính phủ điện Bộ Tư pháp,       | 14/09/2021                      | 31/12/2025                                     |                   | Mới tiếp nhân                                    |
| <b>Danh sách văn bản đến</b>           |                                                     |                       |          |                                                                                                   | đảm bảo liên thông, tránh đầu tư trùng lặp                                                  |                                 |                                                |                   |                                                  |
| Danh sách văn bản đi                   |                                                     |                       |          |                                                                                                   | Rà soát, đề xuất ban hành hoặc sửa đổi, bổ                                                  |                                 |                                                |                   |                                                  |

Màn hình chi tiết được hiển thị

![](_page_44_Picture_76.jpeg)

 **Bước 4:** Giao diện "Tiếp nhận" hiển thị. Cán bộ thực hiện lựa chọn trạng thái xử lý nhiệm vụ "Tiếp nhận", "Từ chối" hoặc "Xử lý".

Tích chọn trạng thái "Tiếp nhận" để tiếp nhận nhiệm vụ, tích chọn "Từ chối" để trả lại công việc được giao cho cán bộ đơn vị giao việc.

# **Tiếp nhận nhiệm vụ**

Sau khi tích chọn trạng thái **"Tiếp nhận",** trạng thái của nhiệm vụ chuyển sang **"Đang thực hiện"**

![](_page_45_Picture_122.jpeg)

# <span id="page-45-0"></span>**3.3. Từ chối nhiệm vụ được giao**

**Mục đích:** Là chức năng cho phép cán bộ đơn vị phối hợp được từ chối xử lý công việc từ đơn vị giao việc

**Cách thức thực hiện:** Để thực hiện được chức năng này, người dùng thực hiện theo các bước sau:

- **Bước 1:** Đăng nhập vào tài khoản có chức năng từ chối công việc
- **Bước 2:** Trên **Kênh tiếp nhận** chọn **Nhiệm vụ được giao** .
- **Bước 3:** Chọn nhiệm vụ được phân công xử lý và nhấn xem chi tiết
- **Bước 4:** Chọn **"Từ chối"**

Sau khi tích chọn trạng thái **"Từ chối",** form nhập lý do từ chối được hiển thị trên màn hình.

![](_page_46_Picture_165.jpeg)

**Chú ý:** Trường **Lý do** có dấu \* vì vậy bắt buộc phải nhập lý do để từ chối nhiệm vụ, sau đó tích Cập nhật / Nhập lại / Hủy.

**Cập nhật:** Để hoàn thành nhập lý do từ chối nhiệm vụ và lưu lý do vào hệ thống. **Nhập lại:** Để nhập lại các trường thông tin trên giao diện Từ chối nhiệm vụ **Hủy:** Đóng giao diện Từ chối nhiệm vụ, không lưu lại thông tin từ chối nhiệm vụ.

# <span id="page-46-0"></span>**3.4. Xử lý nhiệm vụ được giao**

**Mục đích:** Là chức năng cho phép cán bộ đơn vị phối hợp được xử lý công việc từ đơn vị giao việc

**Cách thức thực hiện:** Để thực hiện được chức năng này, người dùng thực hiện theo các bước sau:

- **Bước 1:** Đăng nhập vào tài khoản có chức năng xử lý công việc
- **Bước 2:** Trên **Kênh tiếp nhận** chọn **Nhiệm vụ được giao** .
- **Bước 3:** Chọn nhiệm vụ được phân công xử lý và nhấn xem chi tiết
- **Bước 4:** Chọn **"Xử lý"**

Sau khi tích chọn trạng thái **"Xử lý",** form nhập lý do từ chối được hiển thị trên màn hình.

Sau khi tích chọn trạng thái **"Xử lý",** form **Cập nhật xử lý công việc** được hiển thị trên màn hình.

![](_page_47_Picture_134.jpeg)

**Chú ý:** Trường **Diễn giải trạng thái** có dấu \* vì vậy bắt buộc phải nhập Diễn giải trạng thái, sau đó tích Hoàn thành / Cập nhật / Nhập lại / Đóng.

**Hoàn thành:** Để hoàn thành cập nhật xử lý công việc.

**Cập nhật:** Để hoàn thành nhập nội dung cập nhật xử lý công việc và lưu lý do vào hệ thống.

**Nhập lại:** Để nhập lại các trường thông tin trên giao diện cập nhật xử lý công việc **Đóng:** Đóng giao diện cập nhật xử lý công việc, không lưu lại thông tin cập nhật xử lý công việc

# <span id="page-47-0"></span>**3.5. Xác nhận hoàn thành nhiệm vụ được giao**

**Mục đích:** Là chức năng cho phép cán bộ đơn vị phối hợp xác nhận hoàn thành công việc từ đơn vị giao việc

**Cách thức thực hiện:** Để thực hiện được chức năng này, người dùng thực hiện theo các bước sau:

 **Bước 1:** Đăng nhập vào tài khoản có chức năng xác nhận hoàn thành công việc

- **Bước 2:** Trên **Kênh tiếp nhận** chọn **Nhiệm vụ được giao** .
- **Bước 3:** Chon nhiệm vụ được phân công xử lý và nhấn xem chi tiết
- **Bước 4:** Chọn **"Xử lý"**
- **Bước 5:** Chọn **"Hoàn thành"** để xác nhận hoàn thành xử lý công việc

Sau khi tích chọn trạng thái **"Xử lý",** form nhập lý do từ chối được hiển thị trên màn hình.

![](_page_48_Picture_157.jpeg)

Sau khi tích chọn nút **"Hoàn thành"** trong form Cập nhật xử lý công việc, trạng thái của nhiệm vụ chuyển sang **"Đã hoàn thành, chờ phê duyệt"** như sau:

Đơn vị giao nhiệm vụ sẽ thực hiện phê duyệt để xác nhận đã hoàn thành.

# <span id="page-48-0"></span>**3.6. Cập nhật xử lý nhiệm vụ được giao**

**Mục đích:** Là chức năng cho phép cán bộ đơn vị phối hợp cập nhật xử lý nhiệm vụ từ đơn vị giao việc

**Cách thức thực hiện:** Để thực hiện được chức năng này, người dùng thực hiện theo các bước sau:

- **Bước 1:** Đăng nhập vào tài khoản có chức năng xử lý công việc
- **Bước 2:** Trên **Kênh tiếp nhận** chọn **Nhiệm vụ được giao** .
- **Bước 3:** Chọn nhiệm vụ được phân công xử lý và nhấn xem chi tiết
- **Bước 4:** Chọn **"Xử lý"**
- **Bước 5:** Chọn **"Cập nhật"** để cập nhật xử lý công việc

Sau khi tích chọn trạng thái **"Xử lý",** form nhập lý do từ chối được hiển thị trên màn hình.

![](_page_49_Picture_109.jpeg)

Sau khi tích chọn nút **"Cập nhật"** trong form Cập nhật xử lý công việc, trạng thái của nhiệm vụ chuyển sang **"Đang thực hiện"** như sau:

![](_page_50_Picture_16.jpeg)